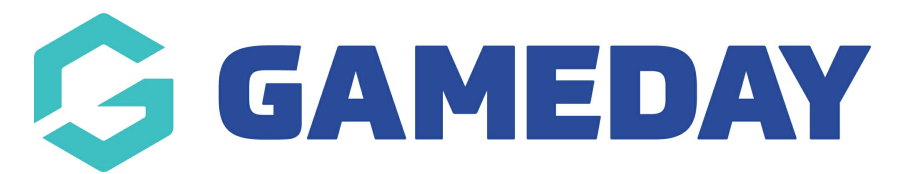

# **Rosterfy - Basic Member Export Report**

Last Modified on 19/01/2024 10:41 am AEDT

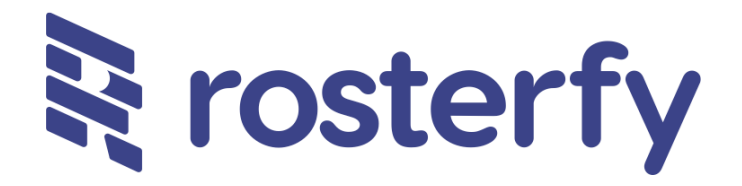

As a sport administrator, as part of our partnership with Rosterfy, I want to export a basic report of member data for a particular year and member type from GameDay in order to import it into Rosterfy.

1. In the left-hand menu, click **REPORTS**

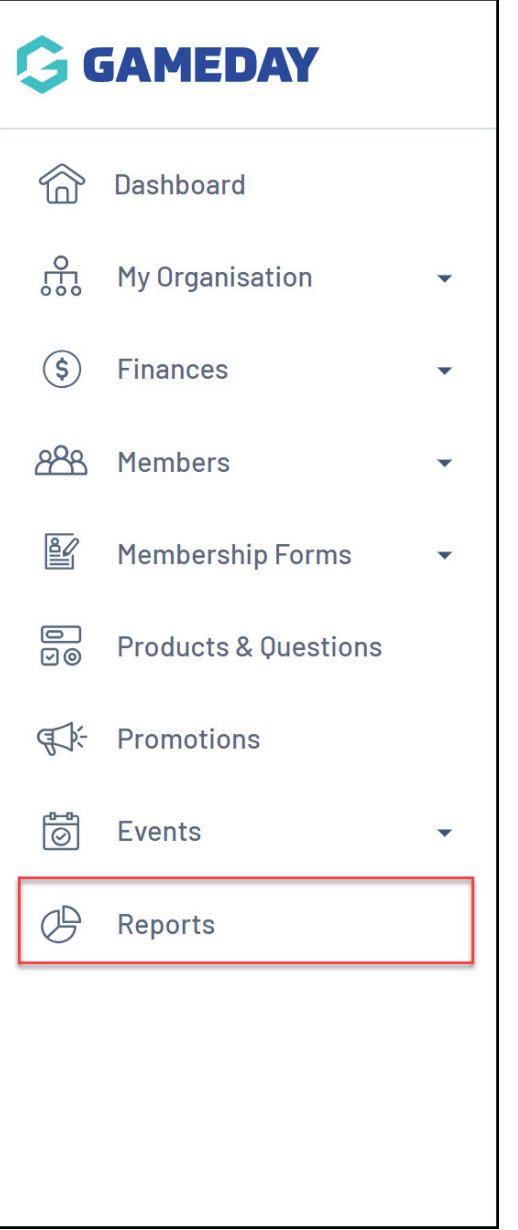

### 2. Click into the **TABULAR REPORTS** section

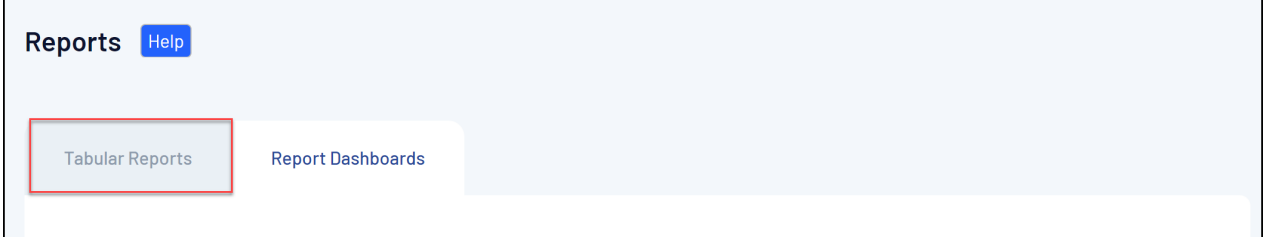

3. Click **VIEW REPORT** against the **Rosterfy Import - Basic Member Export** report

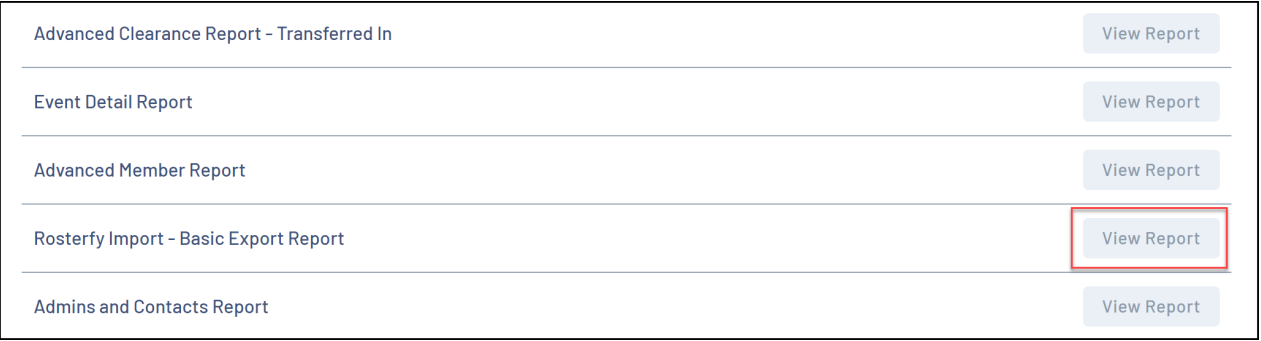

The report displays the following information:

- Email
- First Name
- Last Name
- Mobile
- Date of Birth
- Gender
- Member Types
- Order Year
- Organisation Name

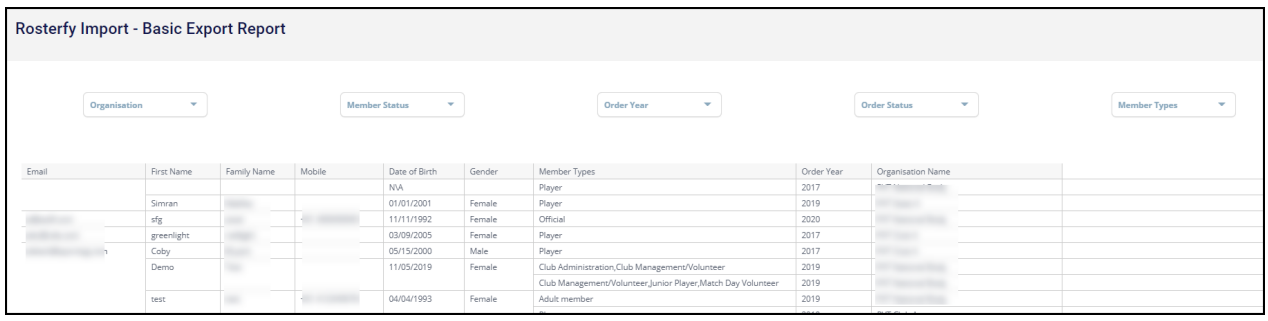

4. To export the report, hover your mouse over the report data, then click the **MORE OPTIONS** icon

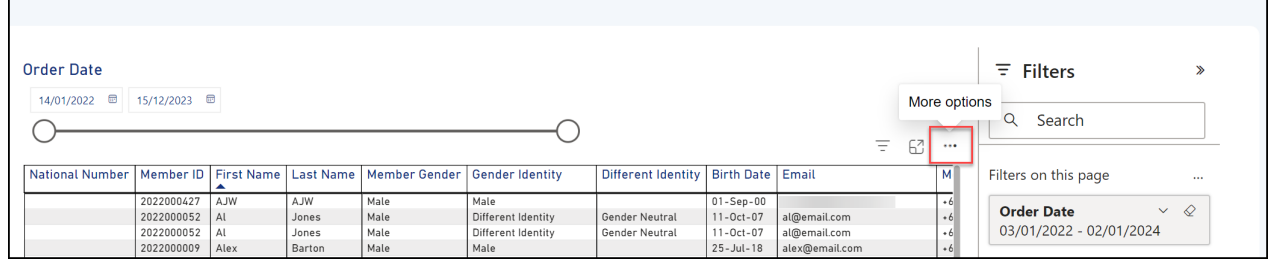

#### 5. Click **EXPORT DATA**

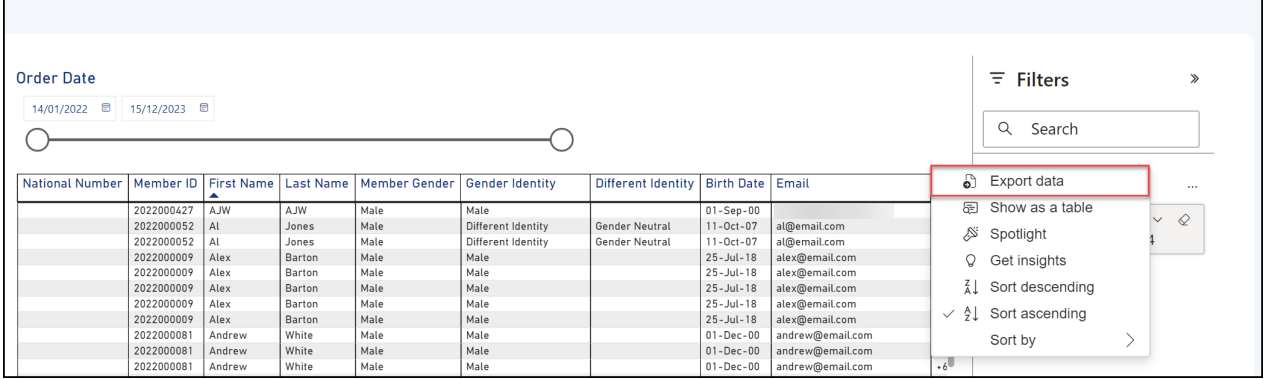

## 6. Select the desired layout, then click **EXPORT**, then open the file from your browser's downloads list

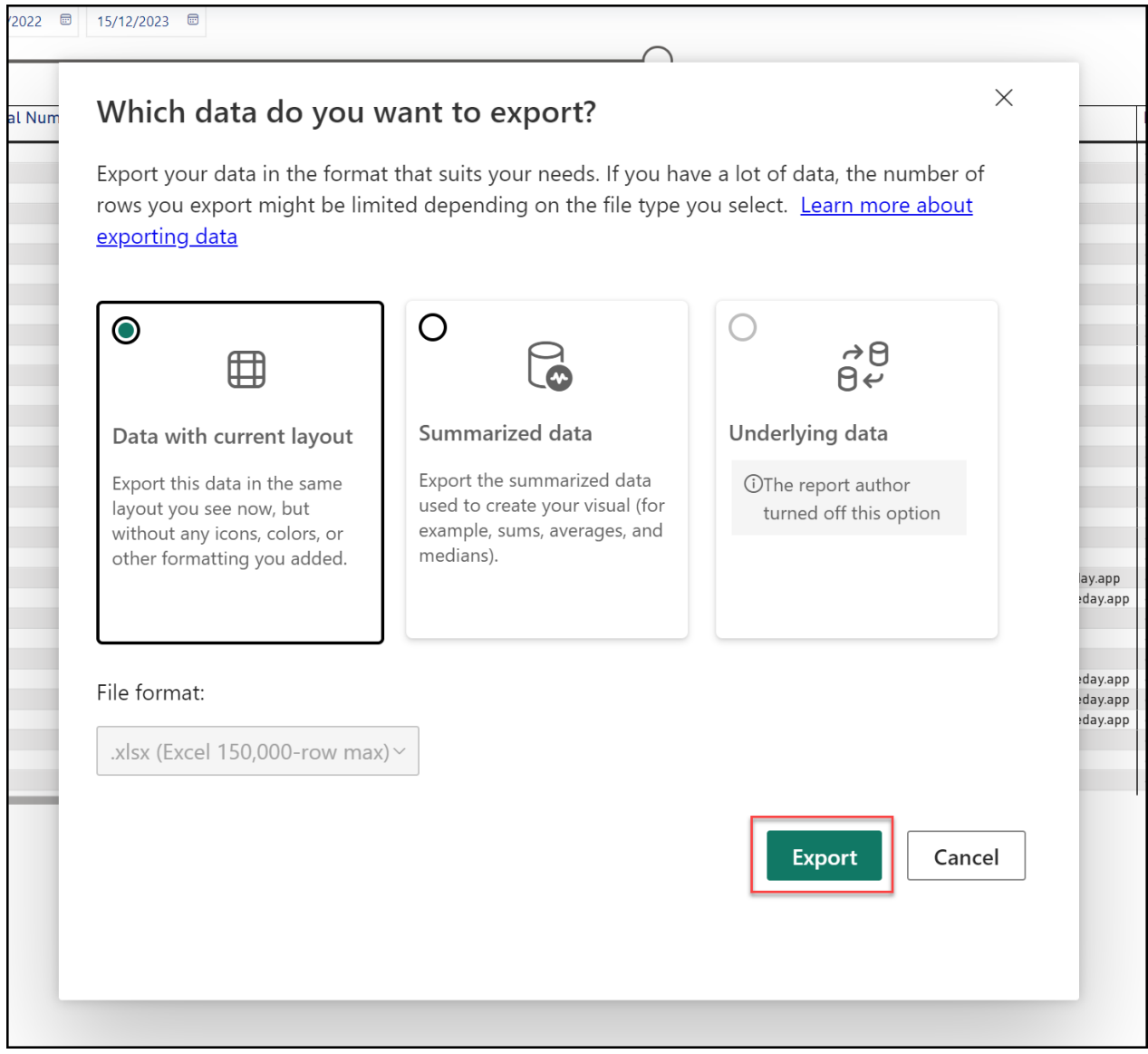

#### **Related Articles**